**1** 18.Oct **2 3 4 5**

## 10Upad for HJC IS-MAX2 Quick Start Guide

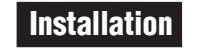

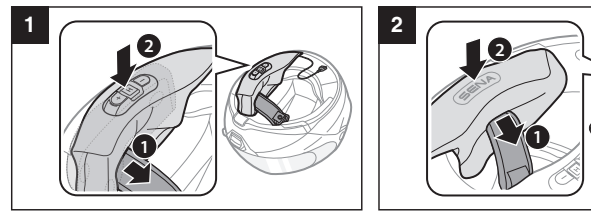

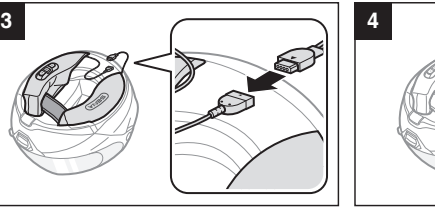

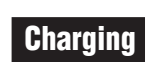

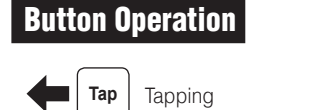

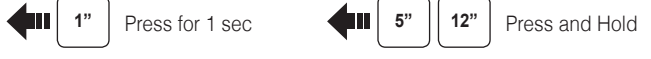

**1 1 1 1 1 1** 

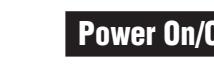

 $\bigcirc$ 

 $\begin{array}{c} + \\ \hline \rule{0mm}{2mm} \\[-1mm] \end{array}$ 

# **Battery Check**  $\boxed{\textcolor{blue}{\textcolor{blue}{\bigcirc}}}$ Power On

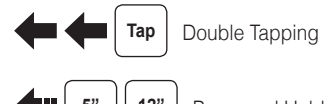

Press

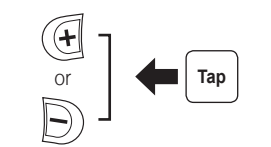

**Reject**

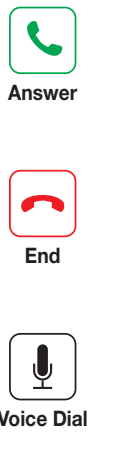

**Voice Dial**

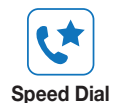

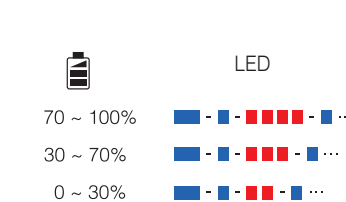

#### Power On/Off **Device Adjustment Sena 10Upad v2.0**

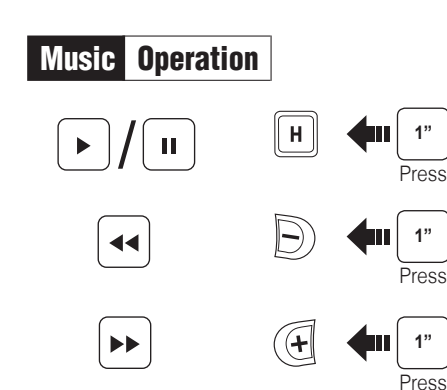

**Phone, Music Pairing Mobile Phone Call Making and Answering Call Making and Answering** 

 $\boxed{H}$ 

 $\Vert H \Vert$ 

 $\bigcirc$ 

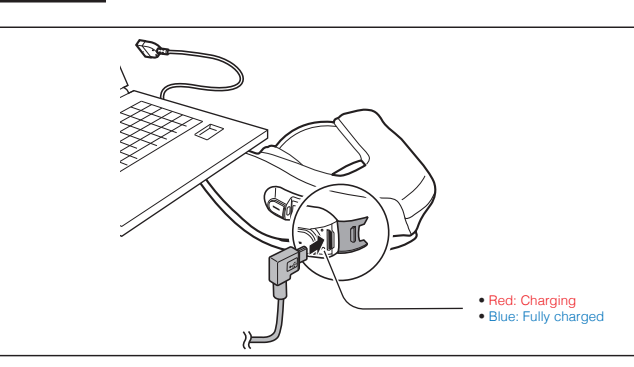

יש ש רוויז  $\mathfrak{g}\mid$ 0 0 0 0 0 0 0 0 PIN Enter

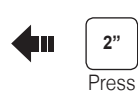

 $\left( \begin{array}{c} \text{Tr } \mathbf{F} \end{array} \right)$ 

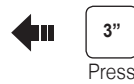

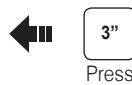

 $\sqrt{2}$ 

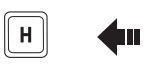

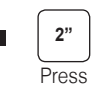

Select **Sena 10Upad**

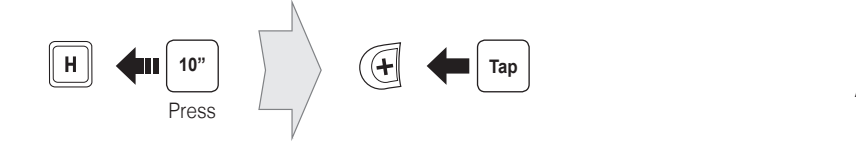

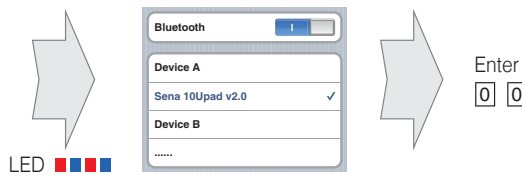

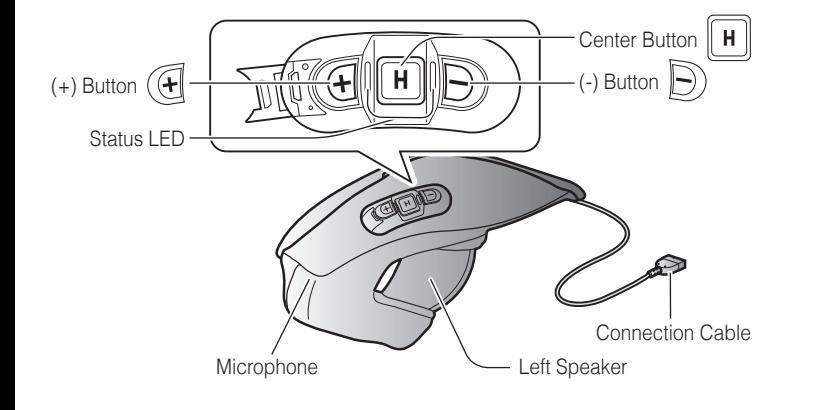

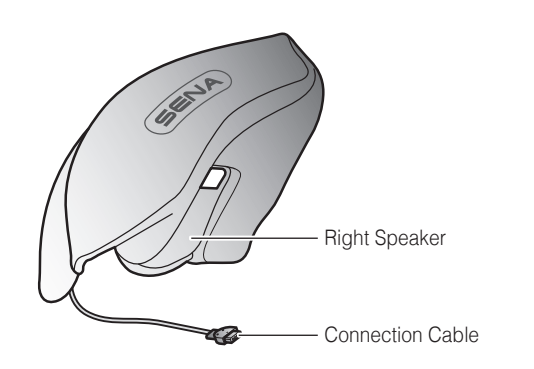

 $\left| \right|$  Tap

 $\lceil \mathbf{H} \rceil$ 

**7**

**8**

### Troubleshooting

#### Factory Reset

If you want to restore the 10Upad to factory default settings, use the Factory Reset in the configuration menu. The headset automatically restores the default settings and turns off.

#### **Sena Technologies, Inc.**

If the 10Upad is not working properly for any reason, reset by gently pushing the pin-hole reset button located next to the DC Power Charging & Firmware Upgrade Port.

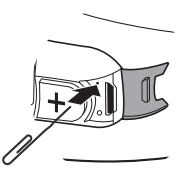

<www.sena.com> Customer Support:<support.sena.com>

#### Fault Reset

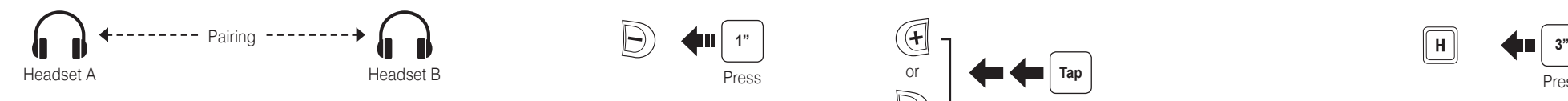

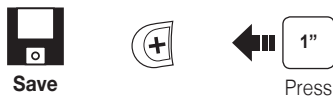

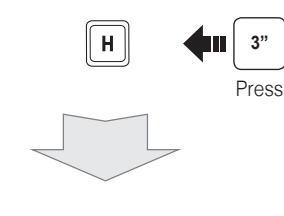

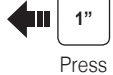

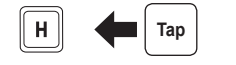

1st Friend 2nd Friend

Double Tap

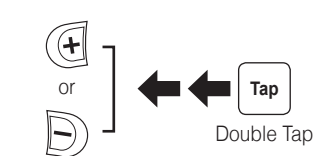

3rd Friend

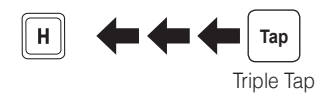

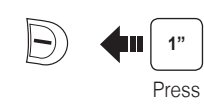

**Save to preset while scanning**

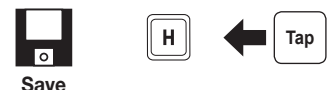

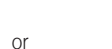

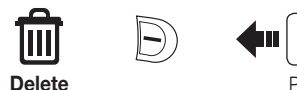

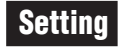

#### Configuration Menu

#### Using the Sena Device Manager

Connect the headset to your computer via a USB cable. Launch the Sena Device Manager and click **DEVICE SETTING** to configure the headset settings.

For details about downloading the Sena Device Manager, please refer to the leaflet included in the package.

#### Using the Sena Smartphone App

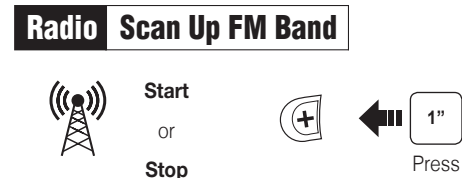

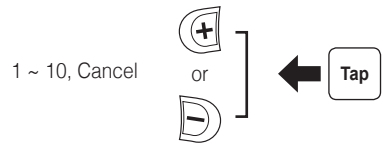

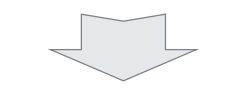

- 1. On your smartphone, download the Sena Smartphone App for Android or iPhone from Google Play or App Store. Please refer to [www.sena.com](http://www.sena.com) for more details.
- 2. Pair your smartphone with the headset.
- 3. Run the Sena Smartphone App. Swipe the screen to the right and tap Setting to configure the headset settings.

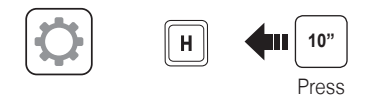

**You can download the full version of the manual and view other Sena products at the Sena website: <www.sena.com>.**

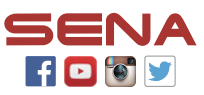

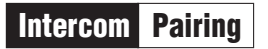

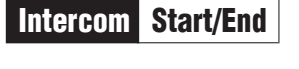

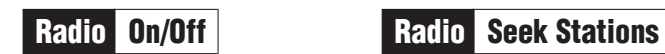

# Radio Move to Preset Station

Radio Save or Delete Preset

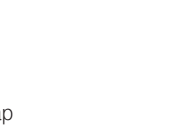

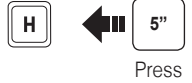

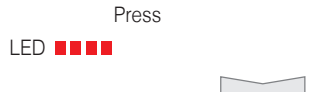

 $\boxed{\blacksquare}$ **Tap** 

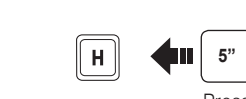

LED **beed** 

Press

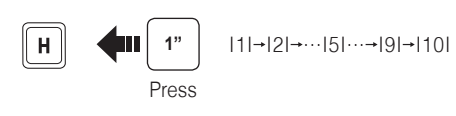